## viewbook.com

## Use a Bluehost Domain With Your Viewbook Account

1 Log in to your Bluehost account and click the domains button.

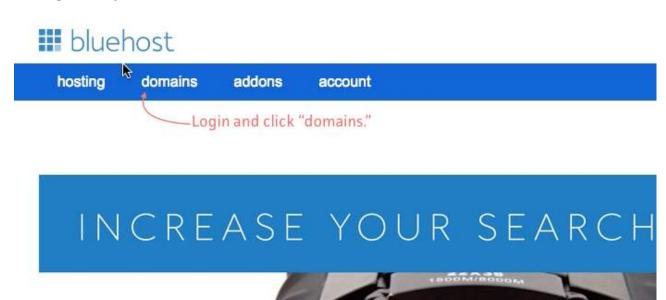

Check the box next to the domain you want to use, and then click the "Manage" DNS records button on the right side of the page.

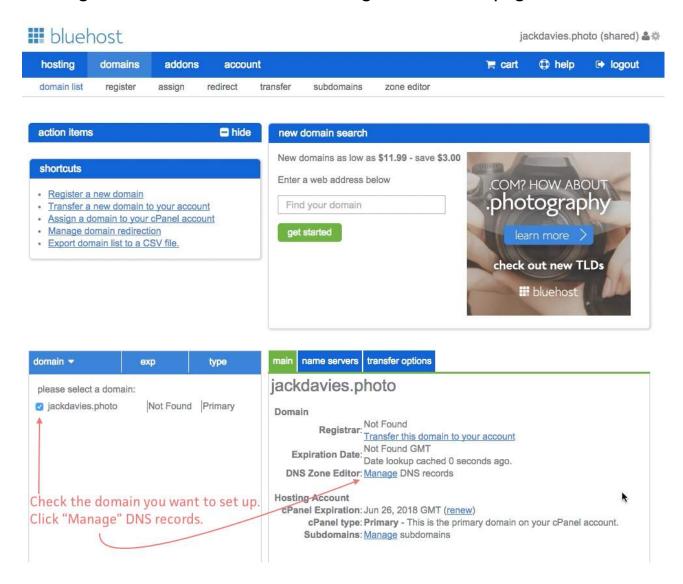

**3** Scroll to the section of the page called "A (host)." Change the @ host record so it points to 174.129.219.149. Change the ttl to 3600. Save when you are done.

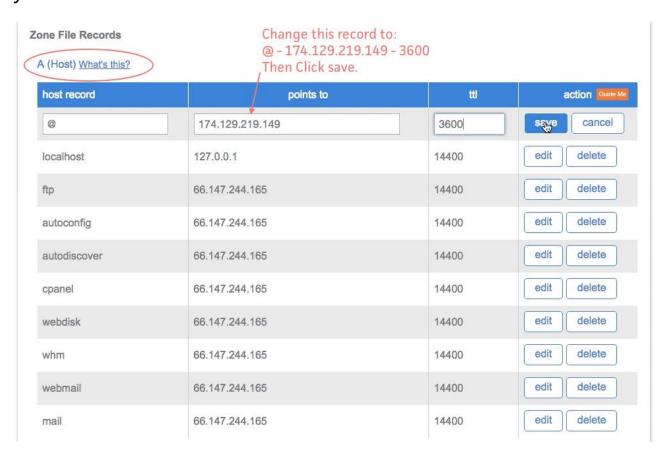

4 Scroll to the section of the page called "CNAME (Alias)." Change the www host record so it points to sites.viewbook.com. Change the ttl to 3600. Save when you are done.

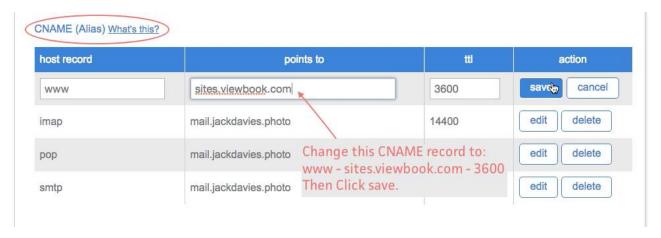

## This is what it should look like.

| host record            | points to             | ttl   | action Guide Me |
|------------------------|-----------------------|-------|-----------------|
| @                      | 174.129.219.149       | 3600  | edit delete     |
| localhost              | 127.0.0.1             | 14400 | edit delete     |
| ftp                    | 66.147.244.165        | 14400 | edit delete     |
| autoconfig             | 66.147.244.165        | 14400 | edit delete     |
| autodiscover           | 66.147.244.165        | 14400 | edit delete     |
| cpanel                 | 66.147.244.165        | 14400 | edit delete     |
| webdisk                | 66.147.244.165        | 14400 | edit delete     |
| whm                    | 66.147.244.165        | 14400 | edit delete     |
| webmail                | 66.147.244.165        | 14400 | edit delete     |
| mail                   | 66.147.244.165        | 14400 | edit delete     |
| CNAME (Alias) What's t | his?                  |       |                 |
| host record            | points to             | tti   | action          |
| www                    | sites.viewbook.com    | 3600  | edit delete     |
| imap 🔭                 | mail.jackdavies.photo | 14400 | edit delete     |
|                        |                       |       |                 |

Add the domain name in the dashboard of your account.